# **Transmission de fichiers XML**

Aide-mémoire du système de suivi environnemental (SENV)

**Août 2018**

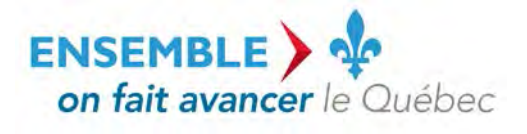

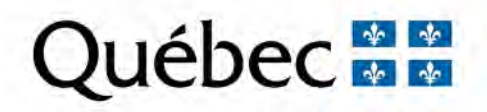

#### **Coordination et rédaction**

La présente publication a été réalisée par la Direction du programme de réduction des rejets industriels et des Lieux contaminés du ministère du Développement durable, de l'Environnement et de la Lutte contre les changements climatiques (MDDELCC), avec la collaboration de la Direction des eaux usées et de la Direction du pilotage des systèmes et de l'assistance aux utilisateurs. Elle a été produite par la Direction des communications du MDDELCC.

#### **Renseignements**

Pour toute question relative à l'utilisation du système de suivi environnemental (SENV), vous pouvez communiquer avec l'équipe de pilotage du système :

- Téléphone : 1 800 561-1616 (sans frais);

- Courriel [: SENV@mddelcc.gouv.qc.ca.](mailto:SENV@mddelcc.gouv.qc.ca)

#### **Documents de soutien**

Pour consulter tous les documents de soutien destinés aux utilisateurs du système SENV, vous pouvez visiter le site Web du MDDELCC : [www.mddelcc.gouv.qc.ca/servicesenligne/senv/index.htm](http://www.mddelcc.gouv.qc.ca/servicesenligne/senv/index.htm)

#### **Référence à citer**

MINISTÈRE DU DÉVELOPPEMENT DURABLE, DE L'ENVIRONNEMENT ET DE LA LUTTE CONTRE LES CHANGEMENTS CLIMATIQUES. *Transmission de fichier XML – Aide-mémoire SENV pour le secteur minier*, 2018. 10 p. [En ligne]. (Consulté le [jour/mois/année]).

Dépôt légal – 2018 Bibliothèque et Archives nationales du Québec ISBN 978-2-550-82005-5 (PDF)

Tous droits réservés pour tous les pays.

© Gouvernement du Québec – 2018

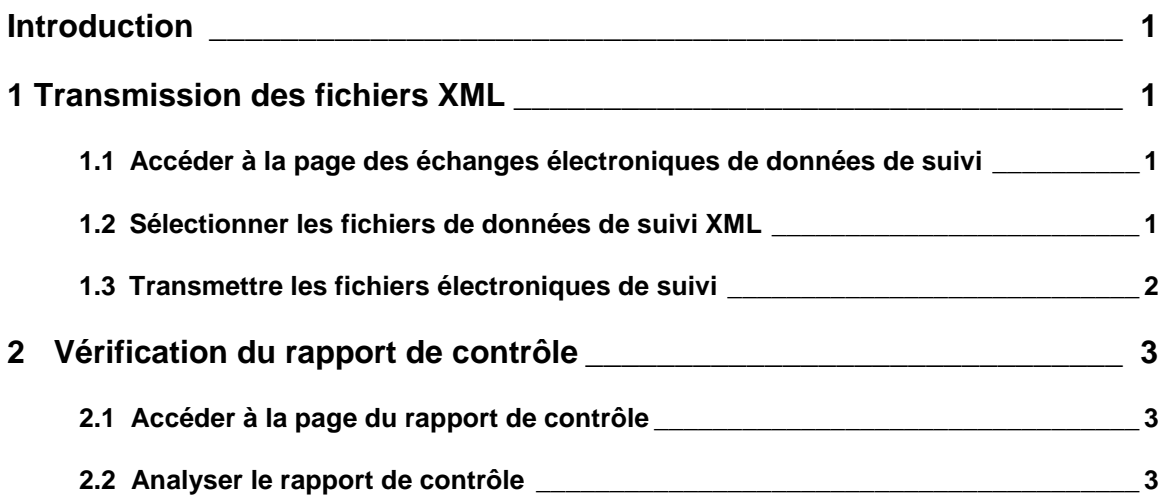

# **LISTE DES FIGURES**

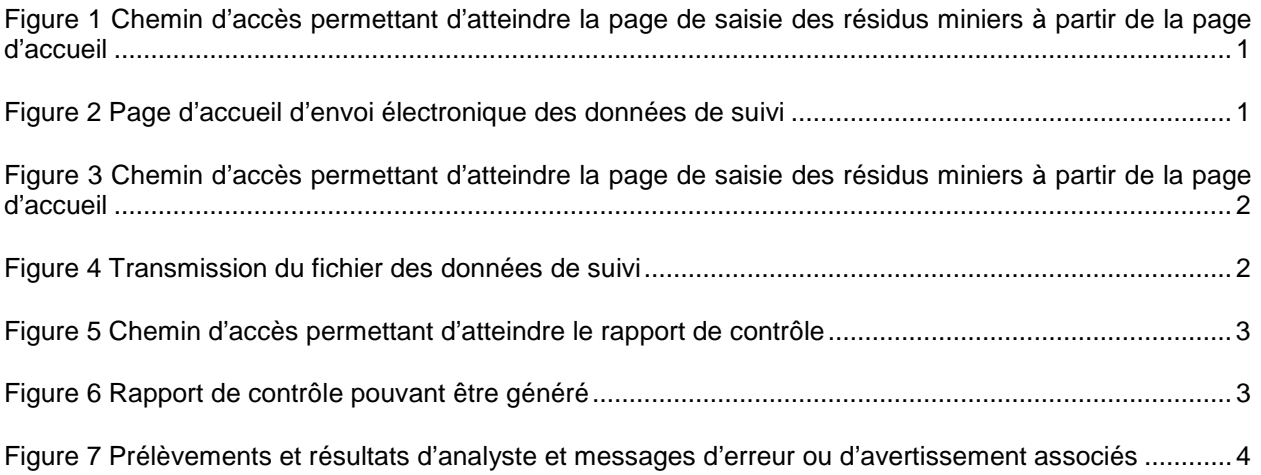

# **INTRODUCTION**

Le présent guide de navigation s'adresse aux entreprises du secteur minier qui ont à utiliser le système de suivi environnemental (SENV). Il contient les instructions pour la transmission par fichier XML des données de suivi environnemental et la vérification du rapport de contrôle.

# **1 TRANSMISSION DES FICHIERS XML**

### **1.1 Accéder à la page des échanges électroniques de données de suivi**

Les données peuvent être transmises par fichier XML en allant sous l'arborescence Échanges électroniques > Envoyer électroniquement les données de suivi.

<span id="page-4-0"></span>Figure 1 Chemin d'accès permettant d'atteindre la page de saisie des résidus miniers à partir de la page d'accueil

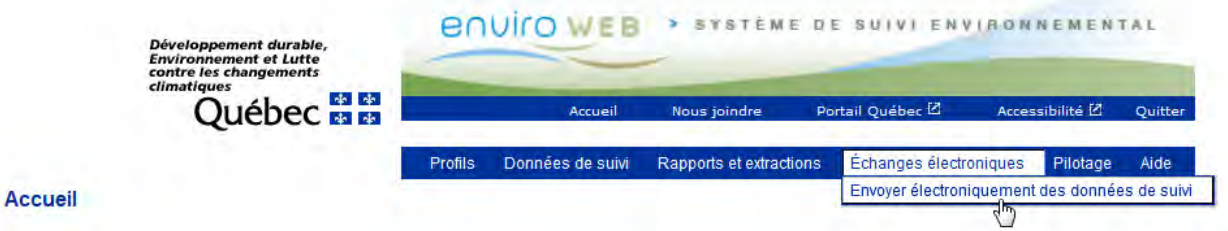

### **1.2 Sélectionner les fichiers de données de suivi XML**

La page d'échange électronique des données de suivi permet de sélectionner des fichiers XML en cliquant sur « Parcourir ».

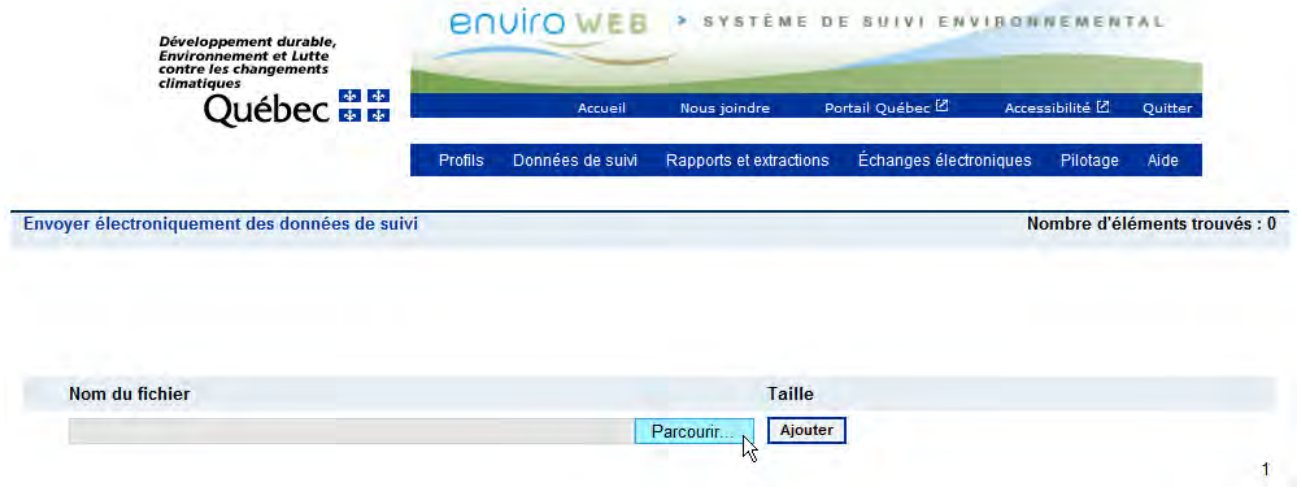

<span id="page-4-1"></span>Figure 2 Page d'accueil d'envoi électronique des données de suivi

Une fois le fichier sélectionné, cliquez sur « Ajouter ».

<span id="page-5-0"></span>Figure 3 Chemin d'accès permettant d'atteindre la page de saisie des résidus miniers à partir de la page d'accueil

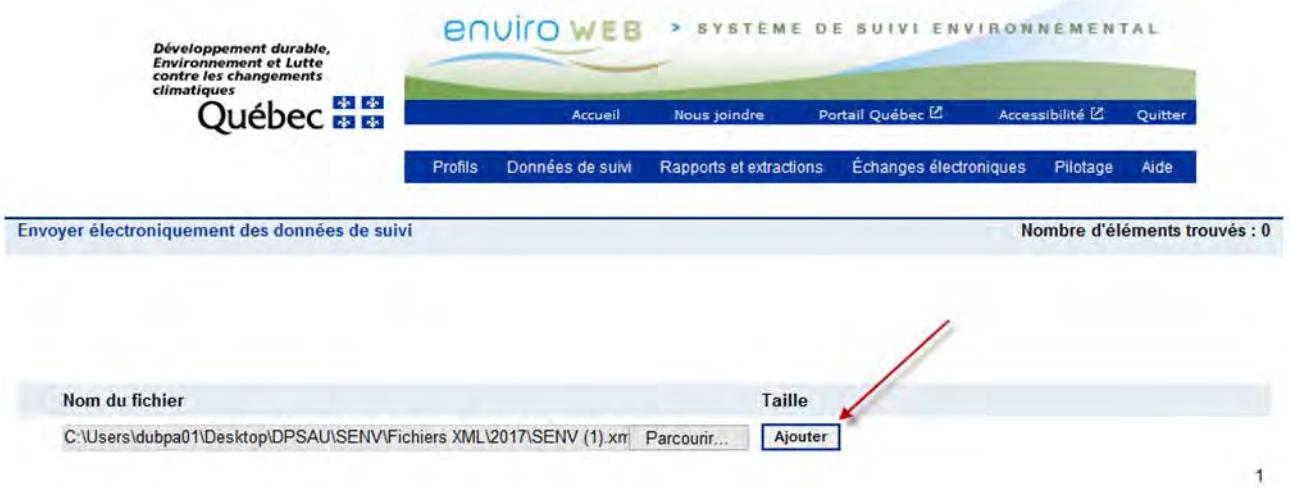

## **1.3 Transmettre les fichiers électroniques de suivi**

Sélectionnez le fichier ajouté puis cliquez sur « Transmettre ».

<span id="page-5-1"></span>Figure 4 Transmission du fichier des données de suivi

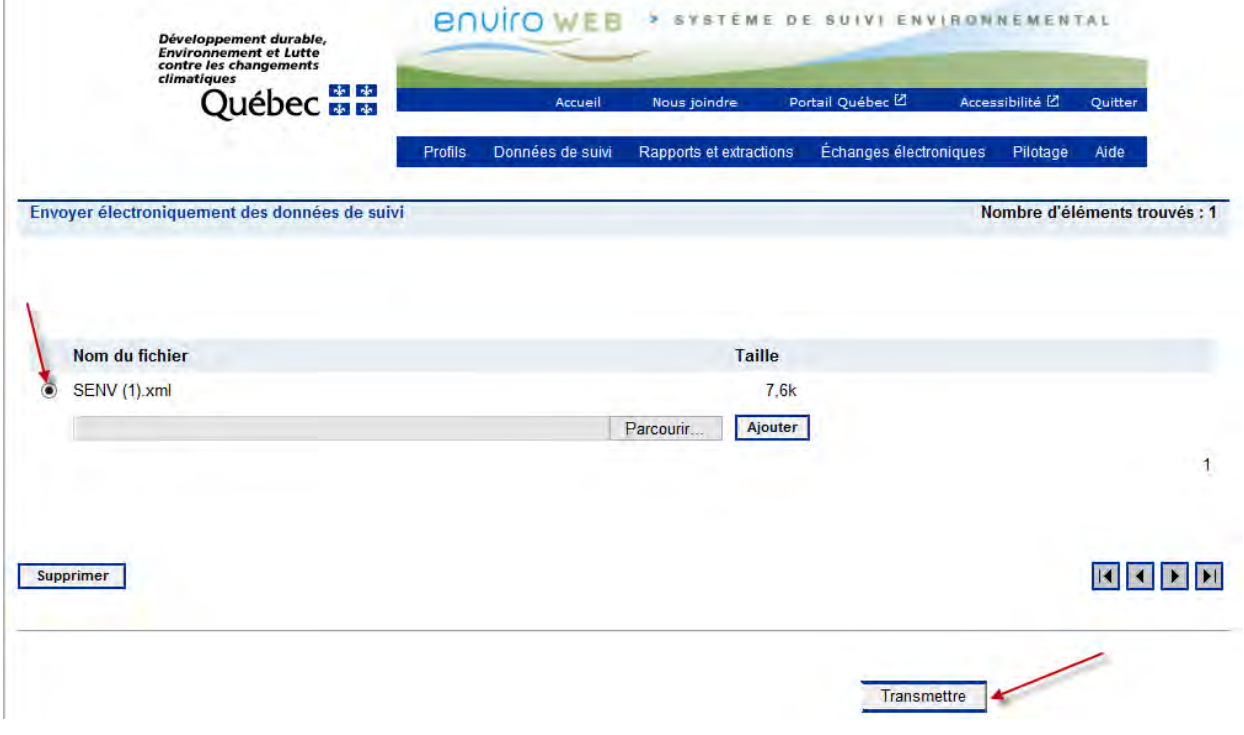

Le système SENV présentera le message suivant : « Le transfert des fichiers a été effectué. Votre numéro de confirmation est SKZZ013X23. Le rapport de contrôle et de validation de la transmission sera bientôt disponible. »

Il est très important de comprendre que ce message confirme uniquement que l'action « Transmettre » s'est effectuée correctement. Un courriel mentionnant que le rapport de contrôle est disponible sera transmis par le système SENV.

# **2 VÉRIFICATION DU RAPPORT DE CONTRÔLE**

Pour chaque envoi de fichier électronique de données, le rapport de contrôle doit toujours être consulté, car c'est lui qui confirme ou non que les données ont été enregistrées dans le système SENV. Le rapport de contrôle peut contenir la liste des erreurs faisant en sorte que les données n'ont pas été enregistrées ou des avertissements qui nécessitent une vérification des données.

### **2.1 Accéder à la page du rapport de contrôle**

Le rapport de contrôle se trouve sous l'arborescence Rapports et extractions > Dépôt électronique.

<span id="page-6-0"></span>Figure 5 Chemin d'accès permettant d'atteindre le rapport de contrôle

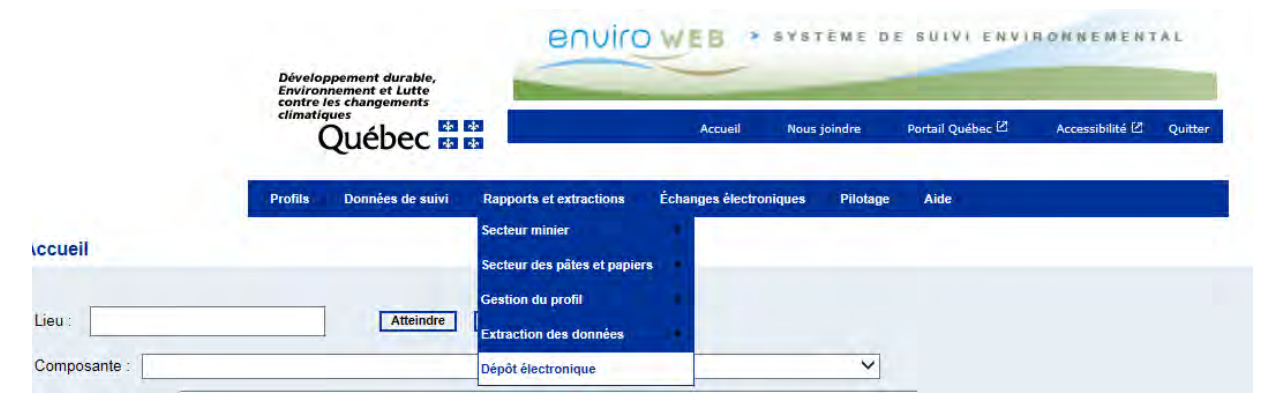

### **2.2 Analyser le rapport de contrôle**

Le rapport de contrôle permet de vérifier si les données ont été transmises dans le système SENV ou si le fichier XML contient des erreurs.

<span id="page-6-1"></span>Figure 6 Rapport de contrôle pouvant être généré

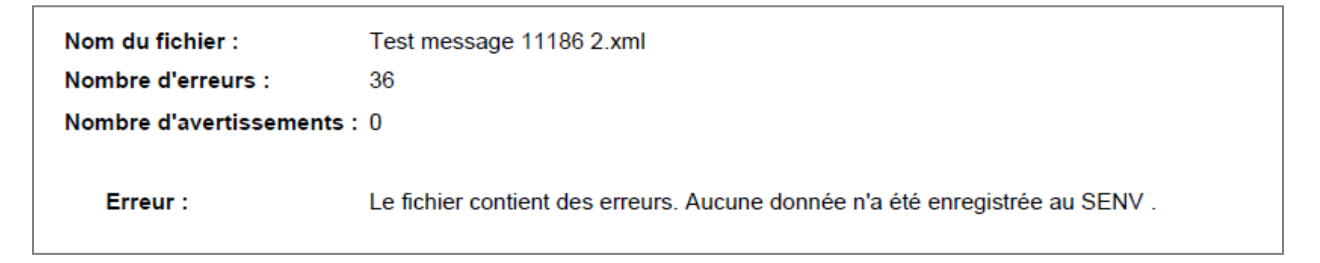

Si le rapport de contrôle fait mention d'erreurs dans le fichier transmis, cela signifie que les données n'ont pas été enregistrées et les messages de la colonne « Messages » doivent donc être vérifiés pour connaître la nature de l'erreur.

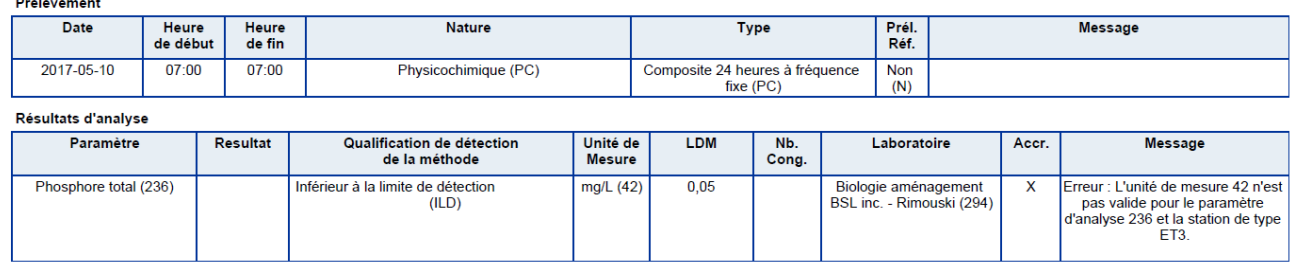

<span id="page-7-0"></span>Figure 7 Prélèvements et résultats d'analyste et messages d'erreur ou d'avertissement associés

Des corrections doivent être apportées dans le fichier XML pour corriger les erreurs; puis la transmission doit être refaite en recommençant à l'étape 1.

Lorsque les données contiennent des avertissements, ces dernières sont enregistrées dans le système SENV, mais elles doivent tout de même faire l'objet d'une vérification.

 $\mathbf{r}$  and  $\mathbf{r}$ 

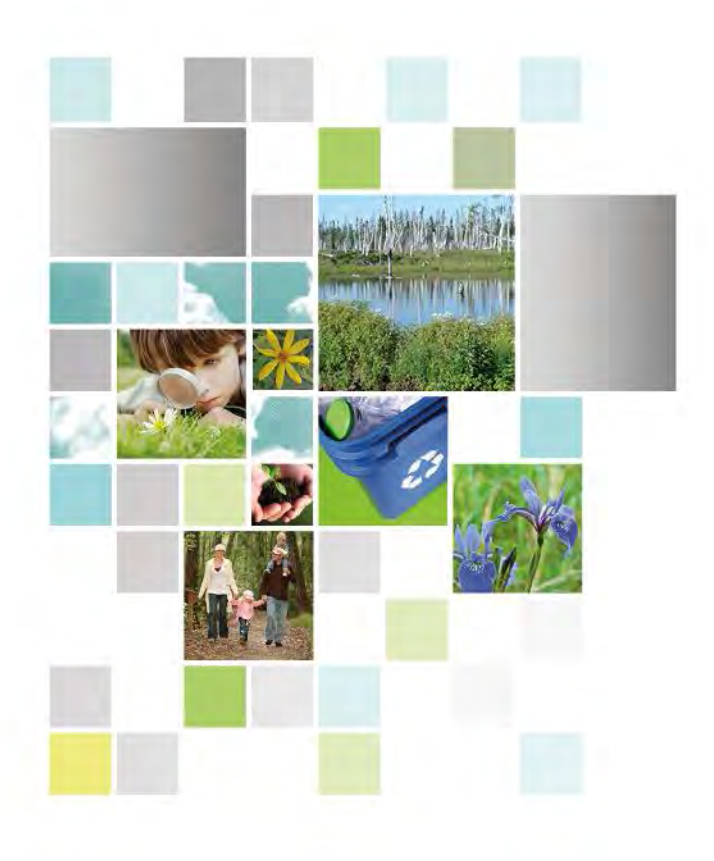

Développement durable,<br>Environnement et Lutte<br>contre les changements<br>climatiques<br>QUÉDEC

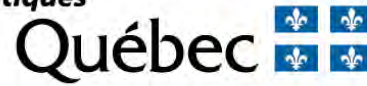